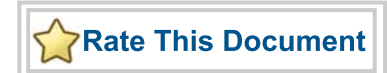

# *CoreDES v3.0*

*Handbook*

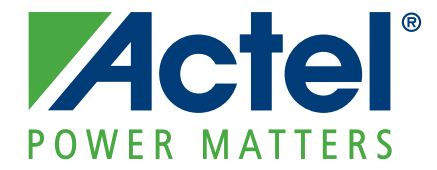

#### **Actel Corporation, Mountain View, CA 94043**

© 2009 Actel Corporation. All rights reserved.

Printed in the United States of America

Part Number: 50200151-0

Release: March 2009

No part of this document may be copied or reproduced in any form or by any means without prior written consent of Actel.

Actel makes no warranties with respect to this documentation and disclaims any implied warranties of merchantability or fitness for a particular purpose. Information in this document is subject to change without notice. Actel assumes no responsibility for any errors that may appear in this document.

This document contains confidential proprietary information that is not to be disclosed to any unauthorized person without prior written consent of Actel Corporation.

#### Trademarks

Actel and the Actel logo are registered trademarks of Actel Corporation.

Adobe and Acrobat Reader are registered trademarks of Adobe Systems, Inc.

All other products or brand names mentioned are trademarks or registered trademarks of their respective holders.

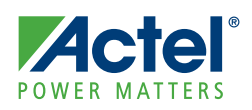

# **Table of Contents**

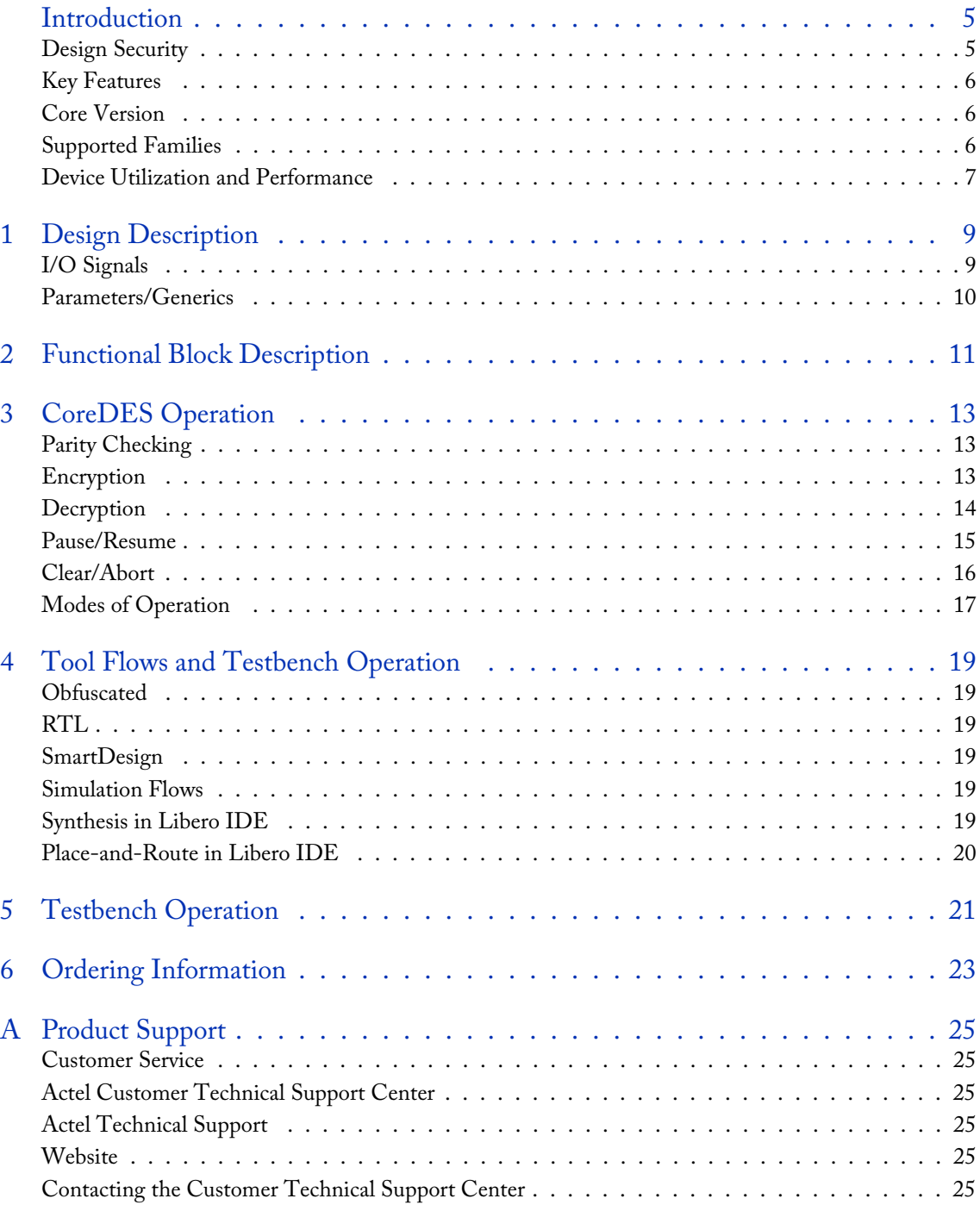

*Table of Contents CoreDES*

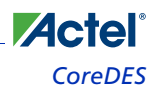

# <span id="page-4-0"></span>**Introduction**

**Acte** 

The CoreDES macro implements the Data Encryption Standard (DES), which provides a means of securing data. The DES algorithm is described in Federal Information Processing Standards (FIPS) Publication (PUB) 46-3. The algorithm takes as input 64 bits of plaintext data and 64 bits of a cipher key (only 56 of the 64 bits of the key are used in the calculations, as the least significant bit of each byte of the cipher key is used to provide odd-parity for the key bytes) and after 16 cycles, produces a 64-bit ciphered version of the original plaintext data as output.

During the 16 cycles or iterations of the algorithm, the data bits are subjected to permutation and addition functions, which consist of key schedules, calculated by rotations and permutations applied to the original 56-bit cipher key. [Figure 1](#page-4-2) illustrates the 16-iteration DES algorithm, as described in detail in FIPS PUB 46-3.

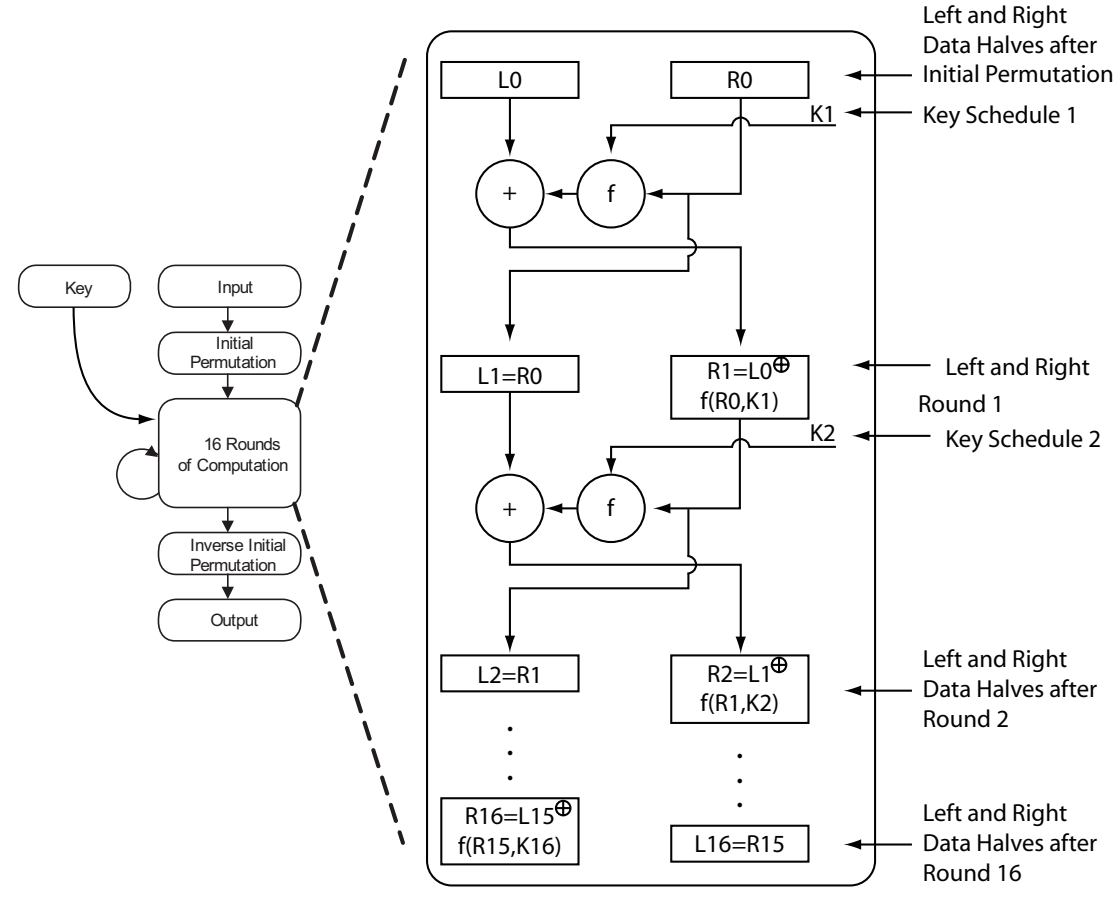

Figure 1 · DES Algorithm

#### <span id="page-4-1"></span>Design Security

<span id="page-4-2"></span>[Figure 2](#page-5-3) shows a typical system diagram. Note that the cipher key, which is the "secret" key, can be made up of FPGA logic cells, thereby preventing the possibility of design or data theft. Actel Flash-based devices (ProASIC3) employ FlashLock $^{\rm TM}$  technology, and Actel antifuse-based devices (Axcelerator, SX-A, RT54SX-S) employ FuseLock $^{\rm TM}$ technology, each of which provides a means to keep the cipher key and the rest of the logic secure. The output of the

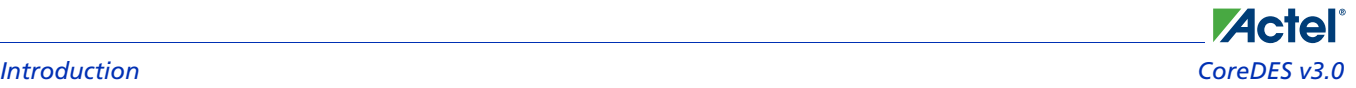

CoreDES macro should be connected to registers or FIFOs, as it is only valid for one clock cycle, as shown in the sections "Encryption" and "Decryption".

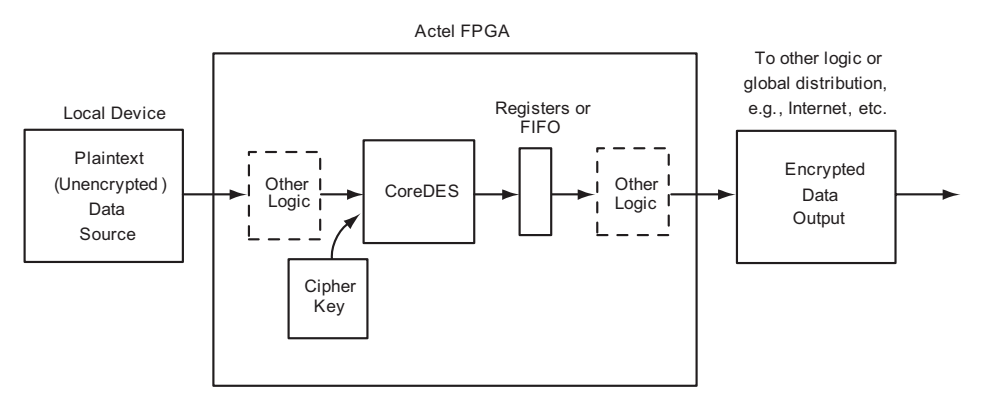

Figure 2 · Typical CoreDES System

#### <span id="page-5-0"></span>Key Features

- <span id="page-5-3"></span>• 56-bit cipher key (with 8 additional parity bits)
- Parity Checking Logic for cipher key
- Encryption and decryption possible with same core
- 16-Clock cycle operation to encrypt or decrypt 64-bits of data
- Pause/Resume functionality to continue encryption or decryption at will
- Compliant with FIPS PUB 46-3
- ECB (Electronic Codebook) implementation per FIPS PUB 81
- Example source code provided for CBC, CFB and OFB Modes
- Provides data security within a secure Actel FPGA

#### <span id="page-5-1"></span>Core Version

This handbook supports CoreDES version 3.0.

#### <span id="page-5-2"></span>Supported Families

IGLOO® FPGAs IGLOOe FPGAs IGLOO PLUS FPGAs Fusion FPGAs ProASIC®3 FPGAs ProASIC3E FPGAs ProASIC3L FPGAs Axcelerator® FPGAs RTAX-S FPGAs ProASICPLUS® FPGAs

RTSX-S FPGAs SX-A FPGAs

### <span id="page-6-0"></span>Device Utilization and Performance

The CoreDES macro has been implemented in the families listed in Table 1.

| Family            | Cells or Tiles |               |       | Utilization                    |       | Performance | Throughput |
|-------------------|----------------|---------------|-------|--------------------------------|-------|-------------|------------|
|                   | Sequential     | Combinatorial | Total | Device                         | Total |             |            |
| IGLOO/e           | 132            | 1055          | 1187  | AGL600V2/<br>AGLE600V2         | 9%    | 45MHz       | 180Mbps    |
| <b>IGLOO PLUS</b> | 132            | 1055          | 1187  | AGLP125V2                      | 38%   | 45MHz       | 180Mbps    |
| Fusion            | 148            | 1123          | 1271  | AFS600                         | 10%   | 80MHz       | 320Mbps    |
| ProASIC3/E/L      | 148            | 1123          | 1271  | A3P600/<br>A3PE600/<br>A3P600L | 10%   | 80MHz       | 320Mbps    |
| Axcelerator       | 141            | 601           | 742   | AX125                          | 37%   | 125MHz      | 500Mbps    |
| RTAX-S            | 141            | 601           | 742   | RTAX1000S                      | 4%    | 74MHz       | 296Mbps    |
| ProASICPLUS       | 142            | 1328          | 1470  | <b>APA075</b>                  | 48%   | 50MHz       | 200Mbps    |
| $SX-A$            | 141            | 628           | 769   | A545SX                         | 53%   | 100MHz      | 400Mbps    |
| RTSX-S            | 141            | 628           | 769   | RT54SX32S                      | 27%   | 55MHz       | 220Mbps    |

Table 1 · CoreDES Device Utilization and Performance

Note: Data in this table achieved using typical synthesis and layout settings

Data throughput is computed by taking the bit width of the data (64 bits), dividing by the number of cycles (16), and multiplying by the clock rate (performance); the result is listed in Mbps (millions of bits per second).

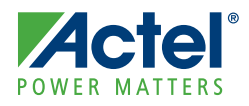

## <span id="page-8-0"></span>**Design Description**

#### <span id="page-8-1"></span>I/O Signals

The port signals for the CoreDES macro are defined in [Table 1-1](#page-8-3) and illustrated in [Figure 1-1.](#page-8-2) CoreDES has 200 I/O signals (described in [Table 1-1](#page-8-3)). All arrayed ports are labeled with indices that begin with the number 1 (most significant bit) and ascend up to the width of the arrayed port (least significant bit, which happens to be 64 for all arrayed ports in this core). The arrayed ports are labeled in this fashion to correspond with the nomenclature described in Federal Information Processing Standards Publication 46-3 (FIPS PUB 46-3).

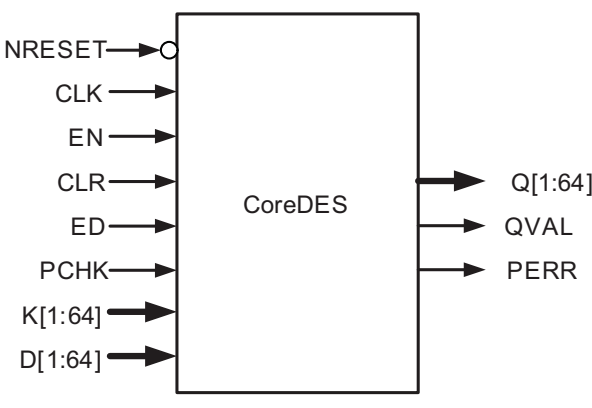

Figure 1-1 · CoreDES I/O Signal Diagram

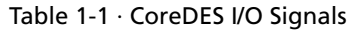

<span id="page-8-3"></span><span id="page-8-2"></span>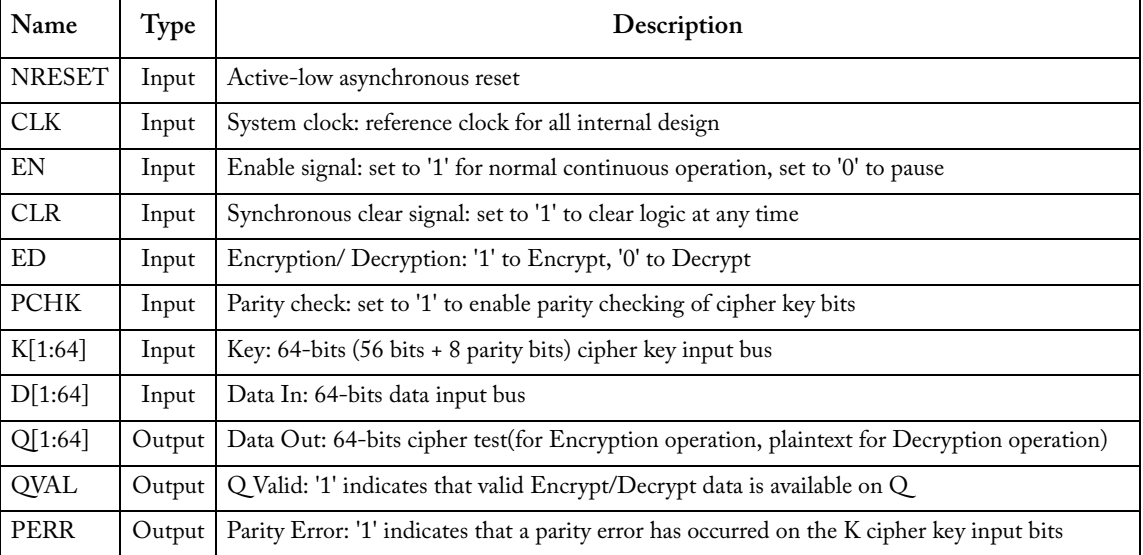

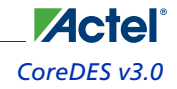

*Design Description CoreDES v3.0*

### <span id="page-9-0"></span>Parameters/Generics

CoreDES has a parameter (Verilog) and generic (VHDL), described in [Table 1-2](#page-9-1), for configuring the RTL code. A parameter and generic is an integer type. This parameter/generic is mapped to configuration options in the SmartDesign Configuration window.

<span id="page-9-1"></span>

| Name          | Values  | Description                                                                                                    |
|---------------|---------|----------------------------------------------------------------------------------------------------|
| <b>FAMILY</b> | 0 to 99 | Must be set to match the supported FPGA family.<br><b>IGLOO PLUS - 23</b><br>IGLOOe - 21<br>$IGLOO - 20$<br>Fusion $-17$<br>ProASIC3L - 22<br>$ProASIC3E - 16$<br>$ProASIC3 - 15$<br>Axcelerator - 11<br>$RTAX-S - 12$<br>ProASICPLUS - 14<br>$RTSX-S - 9$<br>$SX-A-8$ |

Table 1-2 · CoreDES Configuration Parameter/Generic

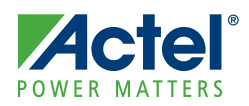

## <span id="page-10-0"></span>**Functional Block Description**

CoreDES consists of four main blocks (shown in [Figure 2-1](#page-10-1)).

- Data schedule logic computes the intermediate data values at each round of the DES algorithm.
- Iteration state machine logic keeps track of which round of the DES algorithm is currently in progress.
- Key schedule logic computes the intermediate keys at each round of the DES algorithm.
- Parity check logic checks for odd-parity compliance of the 56 bits of cipher key and issues an error signal if parity is not correct.

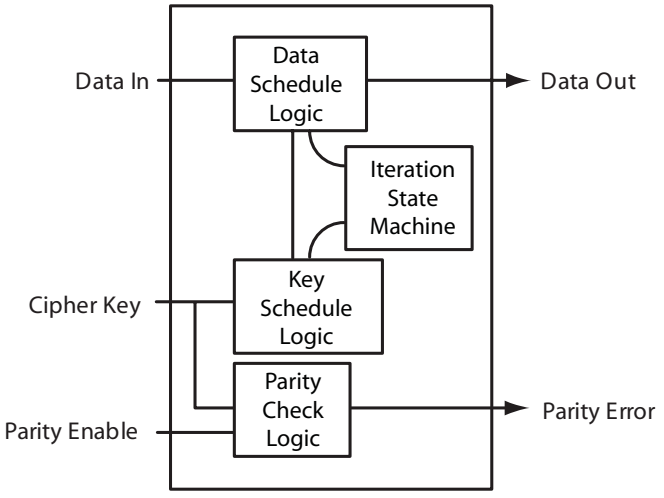

<span id="page-10-1"></span>Figure 2-1 · DES Algorithm Block Diagram

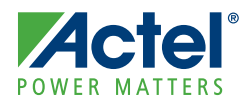

## <span id="page-12-0"></span>**CoreDES Operation**

### <span id="page-12-1"></span>Parity Checking

If you want to use parity checking with the cipher key K[1:64] inputs, the PCHK input must be held at logic '1'. The parity checking logic determines whether or not an odd number of logic '1' values are present in each byte of the cipher key. This function can be disabled at any time by setting the PCHK input to logic '0'. Note that if parity checking is disabled by setting the PCHK input to logic '0,' the least significant bits of each byte of the cipher key (K[8], K[16], K[24], K[32], K[40], K[48], K[56], and K[64]) can each be statically connected to either a logic '1' or logic '0' value, since they are the parity bits and will not be used ([Figure 3-1\)](#page-12-3).

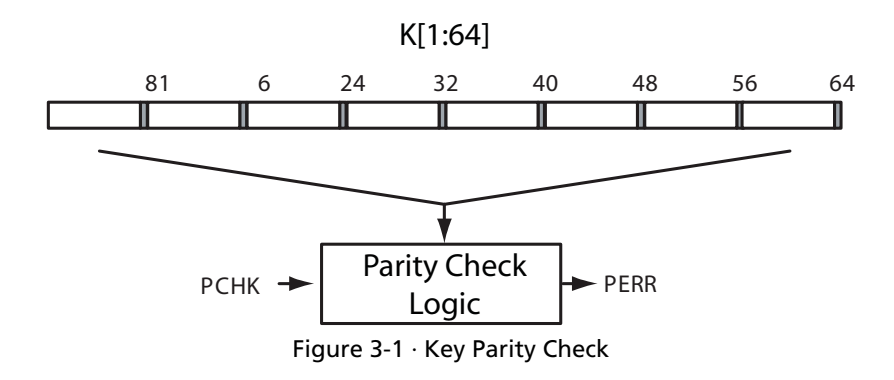

### <span id="page-12-2"></span>Encryption

<span id="page-12-3"></span>To begin the process of encrypting data, the following inputs are set:

- 1. K[1:64] is set to the cipher key (ck1 in [Figure 3-2](#page-13-1)) to encrypt the data.
- 2. D[1:64] is set to the plaintext data (d1 in [Figure 3-2](#page-13-1)) to be encrypted.
- 3. ED is set to logic '1'.
- 4. EN is set to logic '1'.

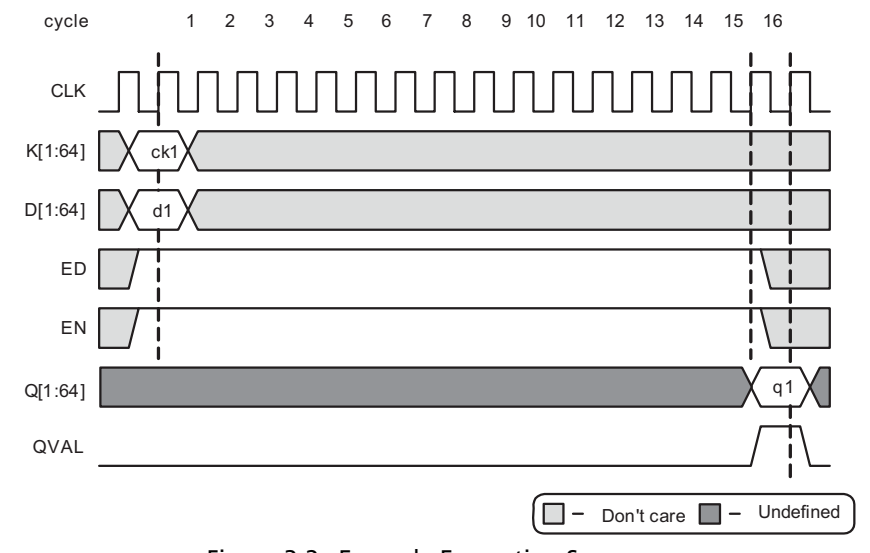

After 16 clock cycles of the EN input being held continuously at a logic '1' value, the QVAL signal transitions from logic '0' to logic '1' and remains valid for one clock cycle, indicating that valid ciphered (encrypted) data (shown as q1 in [Figure 3-2](#page-13-1)) is available on the Q[1:64] outputs.

Figure 3-2 · Example Encryption Sequence

#### <span id="page-13-0"></span>Decryption

<span id="page-13-1"></span>To begin the process of decrypting data, set the following inputs :

- 1. K[1:64] is set to the cipher key (ck1 in Figure 7) to decrypt the data.
- 2. D[1:64] is set to the ciphertext data (d1 in Figure 7) to be decrypted.
- 3. ED is set to logic '0'.
- 4. EN is set to logic '1'.

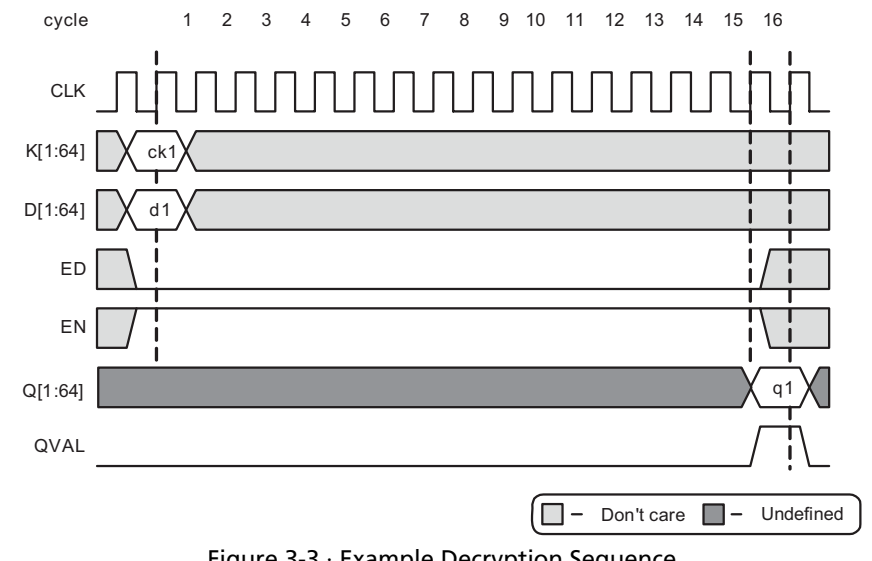

After 16 clock cycles of the EN input being held continuously at a logic '1' value, the QVAL signal transitions from logic '0' to logic '1' and remains valid for one clock cycle, indicating that valid plaintext (unencrypted data shown as q1 in [Figure 3-3](#page-14-1)) is available on the Q[1:64] outputs.

Figure 3-3 · Example Decryption Sequence

#### <span id="page-14-0"></span>Pause/Resume

<span id="page-14-1"></span>For normal operation, the EN input is held at a logic '1' value. The core can be paused by holding the EN input at a logic '0' value, indefinitely, as shown in [Figure 3-4.](#page-15-1) To resume operation, the EN input should be brought back to a logic '1' value. This functionality applies to either encryption or decryption. Note that the ED input must remain at logic '1' throughout an entire encryption cycle, or at logic '0' throughout an entire decryption cycle; otherwise, unpredictable results on the Q[1:64] outputs will occur.

The pause/resume functionality is provided as an aid to you. One possible use for the pause functionality is the case where many blocks of data are encrypted one after another, for which the EN input can be held statically at a logic '1' value, the data input changing every 16 clock cycles to encrypt the next block. After all blocks of data are encrypted, the user would then need to hold the EN input at a logic '0' value, since if it is left at logic '1', data continues to be encrypted forever. When ready for the next blocks of data, you can then resume the encryption process by holding the EN input at a logic '1' value.

Another possible use is if you have an elastic buffer (FIFO) connected to the Q[1:64] outputs. If the FIFO is filling up with encrypted data faster than the encrypted data is being read out of the FIFO, you may want to pause the CoreDES macro by setting the EN input to a logic '0' when the full or almost-full flag logic from the FIFO is active. When the

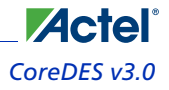

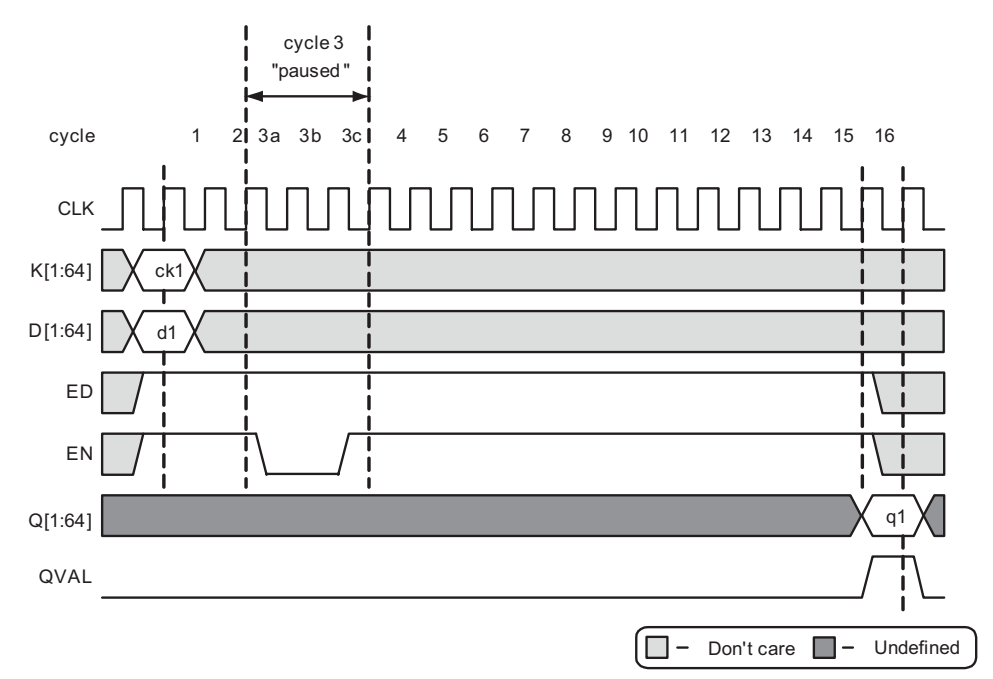

FIFO full or almost-full flag logic clears, the CoreDES macro can then resume operation by again setting the EN input to a logic '1' value.

Figure 3-4 · Example Encryption Pause/Resume Sequence

#### <span id="page-15-0"></span>Clear/Abort

<span id="page-15-1"></span>At any point in the process of encrypting or decrypting data, you can abort the current operation by setting the CLR input to logic '1'. This clears all current calculations with the key schedule and data schedule logic. You can then immediately begin to use a different cipher key and data input on the very next cycle, as shown in [Figure 3-5.](#page-16-1) The clear/abort functionality is useful when you want to change the cipher key, possibly in the middle of an encryption or decryption sequence. You are able to immediately halt the current operation simply by holding the CLR input at a logic '1' value for at least one clock cycle, and commence immediately on the following clock cycle with a new cipher key

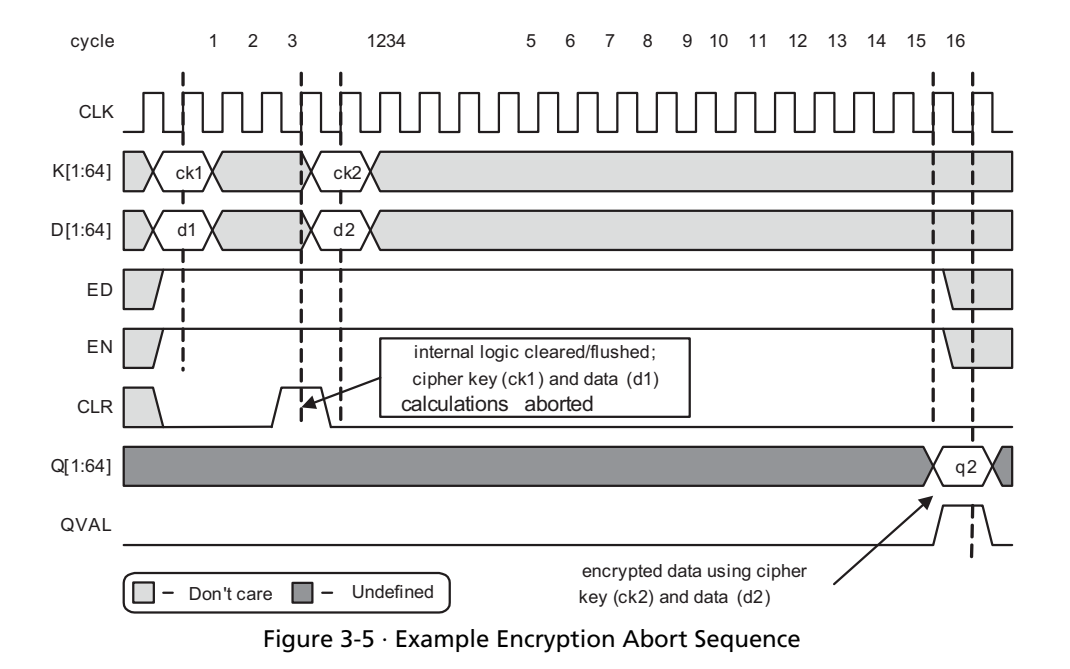

and/or new data. If the CoreDES macro is integrated into a system containing a processor, the processor may want to abort the encryption or decryption operation for some specific event (e.g., low or failing power condition).

#### <span id="page-16-0"></span>Modes of Operation

<span id="page-16-1"></span>CoreDES is implemented using the ECB (Electronic Codebook) mode of operation, per FIPS PUB 81.

Depending upon the application, other modes of operation for DES may be desirable. For this reason, Actel provides example VHDL and Verilog source code for the CBC (Cipher Block Chaining), CFB (Cipher Feedback), and OFB (Output Feedback) modes. For detailed information on specific modes of operation, refer to FIPS PUB 81.

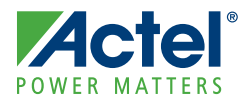

## <span id="page-18-0"></span>**Tool Flows and Testbench Operation**

CoreDES is licensed in two ways. Depending on your license tool flow, functionality may be limited.

### <span id="page-18-1"></span>**Obfuscated**

Complete RTL code is provided for the core, allowing the core to be instantiated with SmartDesign. Simulation, Synthesis, and Layout can be performed within Libero IDE. The RTL code for the core is obfuscated and the some of the testbench source files are not provided; they are precompiled into the compiled simulation library instead.

#### <span id="page-18-2"></span>RTL

Complete RTL source code is provided for the core and testbenches.

#### <span id="page-18-3"></span>**SmartDesign**

CoreDES is preinstalled in the SmartDesign IP Deployment design environment. The core can be configured using the configuration GUI within SmartDesign, as shown in [Figure 4-1](#page-18-6). For information on using SmartDesign to instantiate and generate cores, refer to the Using DirectCores in the Libero IDE Online Help.

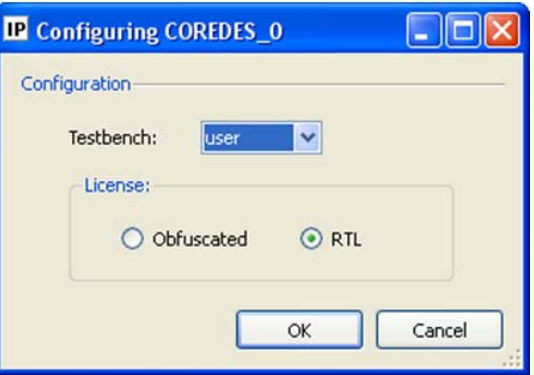

Figure 4-1 · CoreDES Configuration Window in SmartDesign

### <span id="page-18-4"></span>Simulation Flows

<span id="page-18-6"></span>To run simulation, select the user testbench flow in SmartDesign through the CoreDES configuration GUI. From the Generate pane, select Save & Generate. When SmartDesign generates the Libero IDE project, it will install the user testbench files.

To run the user testbench, set the design root to the CoreDES instantiation in the Libero IDE File Manager and click the Simulation icon in the Libero IDE Design Flow window. This will invoke Model*Sim*® and automatically run the simulation.

### <span id="page-18-5"></span>Synthesis in Libero IDE

To run synthesis on the core with the parameter/generic set in SmartDesign, set the design root appropriately and click the Synthesis icon in Libero IDE Project Flow window. The Synthesis window appears, displaying the Synplicity® project. If using Verilog, set Synplicity to use the Verilog 2001 standard. Run Synplicity.

*Tool Flows and Testbench Operation CoreDES v3.0*

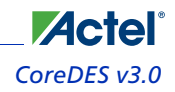

### <span id="page-19-0"></span>Place-and-Route in Libero IDE

After running Synthesis, click the Layout icon in Libero IDE to invoke Designer. CoreDES requires no special place and-route settings.

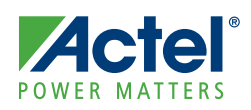

## <span id="page-20-0"></span>**Testbench Operation**

An example user testbench is included with the obfuscated and RTL releases of CoreDES. The obfuscated and RTL releases provide the precompiled Model*Sim* format, as well as the source code for the user testbench to ease the process of integrating and verifying the CoreDES macro into a design. The user testbench includes a simple example design that serves as a reference for users that want to implement their own designs.

The source code for each user testbench includes example support routines to aid the user in testing the CoreDES macro. Refer to the comments in the user testbench source code for details on the support routines (tasks for Verilog testbenches, functions and procedures for VHDL testbenches.) Using the supplied testbench as a guide, you can easily customize the verification of the core by adding or removing any of the tests listed in NIST Special Publication 800-17 or by adding any custom test cases.

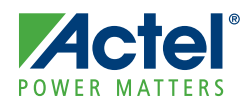

# <span id="page-22-0"></span>**Ordering Information**

<span id="page-22-1"></span>Order CoreDES through your local Actel sales representative. Use the following number convention when ordering: CoreDES-XX, where XX is listed in [Table 6-1](#page-22-1).

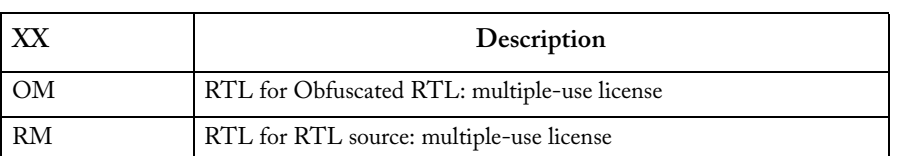

#### Table 6-1 · Ordering Codes

*Note: CoreDES -OM is included with Libero IDE license*

# <span id="page-24-0"></span>**Product Support**

**Actel** 

Actel backs its products with various support services including Customer Service, a Customer Technical Support Center, a web site, an FTP site, electronic mail, and worldwide sales offices. This appendix contains information about contacting Actel and using these support services.

#### <span id="page-24-1"></span>Customer Service

Contact Customer Service for non-technical product support, such as product pricing, product upgrades, update information, order status, and authorization.

From Northeast and North Central U.S.A., call **650.318.4480** From Southeast and Southwest U.S.A., call **650. 318.4480** From South Central U.S.A., call **650.318.4434** From Northwest U.S.A., call **650.318.4434** From Canada, call **650.318.4480** From Europe, call **650.318.4252** or **+44 (0) 1276 401 500** From Japan, call **650.318.4743** From the rest of the world, call **650.318.4743** Fax, from anywhere in the world **650.318.8044**

#### <span id="page-24-2"></span>Actel Customer Technical Support Center

Actel staffs its Customer Technical Support Center with highly skilled engineers who can help answer your hardware, software, and design questions. The Customer Technical Support Center spends a great deal of time creating application notes and answers to FAQs. So, before you contact us, please visit our online resources. It is very likely we have already answered your questions.

### <span id="page-24-3"></span>Actel Technical Support

Visit the [Actel Customer Support website](http://www.actel.com/custsup/search.html) ([www.actel.com/custsup/search.html](http://www.actel.com/custsup/search.html)) for more information and support. Many answers available on the searchable web resource include diagrams, illustrations, and links to other resources on the Actel web site.

#### <span id="page-24-4"></span>**Website**

You can browse a variety of technical and non-technical information on Actel's [home page,](http://www.actel.com ) at [www.actel.com.](http://www.actel.com )

### <span id="page-24-5"></span>Contacting the Customer Technical Support Center

Highly skilled engineers staff the Technical Support Center from 7:00 A.M. to 6:00 P.M., Pacific Time, Monday through Friday. Several ways of contacting the Center follow:

#### **Email**

You can communicate your technical questions to our email address and receive answers back by email, fax, or phone. Also, if you have design problems, you can email your design files to receive assistance. We constantly monitor the email account throughout the day. When sending your request to us, please be sure to include your full name, company name, and your contact information for efficient processing of your request.

The technical support email address is [tech@actel.com.](mailto:tech@actel.com)

#### **Phone**

Our Technical Support Center answers all calls. The center retrieves information, such as your name, company name, phone number and your question, and then issues a case number. The Center then forwards the information to a queue where the first available application engineer receives the data and returns your call. The phone hours are from 7:00 A.M. to 6:00 P.M., Pacific Time, Monday through Friday. The Technical Support numbers are:

#### **650.318.4460 800.262.1060**

Customers needing assistance outside the US time zones can either contact technical support via email (tech@actel.com) or contact a local sales office. [Sales office listings](http://www.actel.com/contact/offices/index.html) can be found at www.actel.com/contact/offices/index.html.

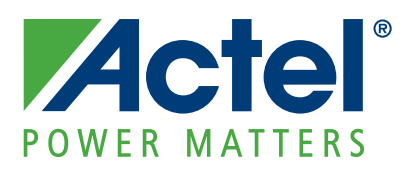

#### **[Actel is the leader in low-power and mixed-signal FPGAs and offers the most comprehensive portfolio of system](http://www.actel.com)  and power management solutions. Power Matters. Learn more at www.actel.com.**

*Actel Corporation • 2061 Stierlin Court • Mountain View, CA 94043 • USA Phone 650.318.4200 • Fax 650.318.4600 • Customer Service: 650.318.1010 • Customer Applications Center: 800.262.1060 Actel Europe Ltd. • River Court, Meadows Business Park • Station Approach, Blackwater • Camberley Surrey GU17 9AB • United Kingdom Phone +44 (0) 1276 609 300 • Fax +44 (0) 1276 607 540*

*Actel Japan • EXOS Ebisu Building 4F • 1-24-14 Ebisu Shibuya-ku • Tokyo 150 • Japan Phone +81.03.3445.7671 • Fax +81.03.3445.7668 • http://jp.actel.com*

*Actel Hong Kong • Room 2107, China Resources Building • 26 Harbour Road • Wanchai • Hong Kong Phone +852 2185 6460 • Fax +852 2185 6488 • www.actel.com.cn*

50200151-0/03.09